# **Dispositivos señaladores y teclado**

Número de referencia del documento: 419662-E51

Enero de 2007

Esta guía explica el funcionamiento de los dispositivos señaladores y del teclado del equipo.

# **Tabla de contenido**

#### **[1](#page-3-0) [Dispositivos señaladores](#page-3-1)**

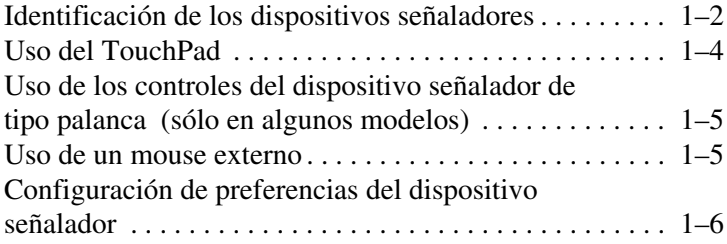

#### **[2](#page-9-0) [Teclado](#page-9-1)**

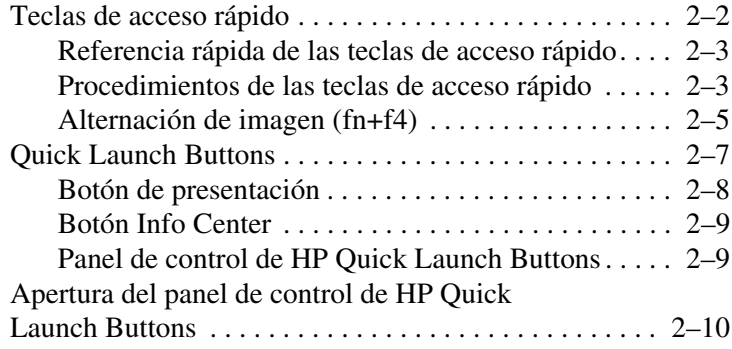

#### **[3](#page-27-0) [Teclados numéricos](#page-27-1)**

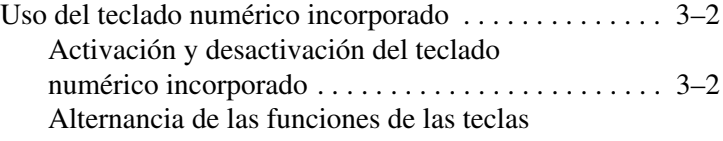

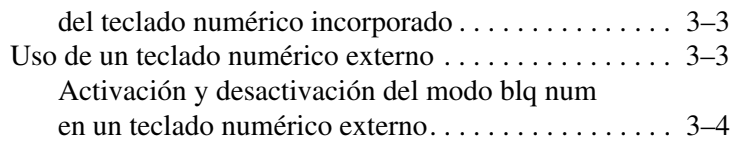

#### **[Índice](#page-31-0)**

**1**

# <span id="page-3-1"></span><span id="page-3-0"></span>**Dispositivos señaladores**

Las siguientes secciones brindan información sobre los recursos de los dispositivos señaladores del equipo, que varían según el modelo.

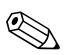

✎La apariencia real de su equipo puede diferir ligeramente de las imágenes de este capítulo.

# <span id="page-4-0"></span>**Identificación de los dispositivos señaladores**

El dispositivo señalador de tipo palanca (sólo en algunos modelos) y el TouchPad pueden ser utilizados alternativamente.

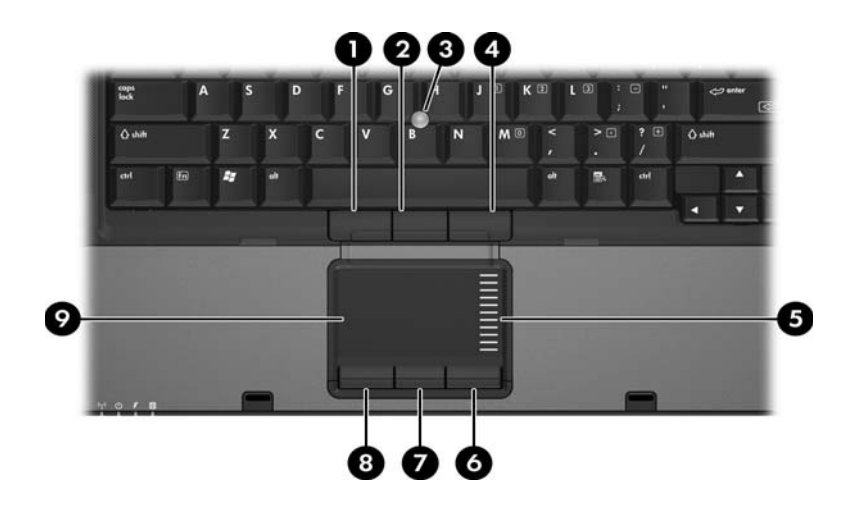

<span id="page-4-1"></span>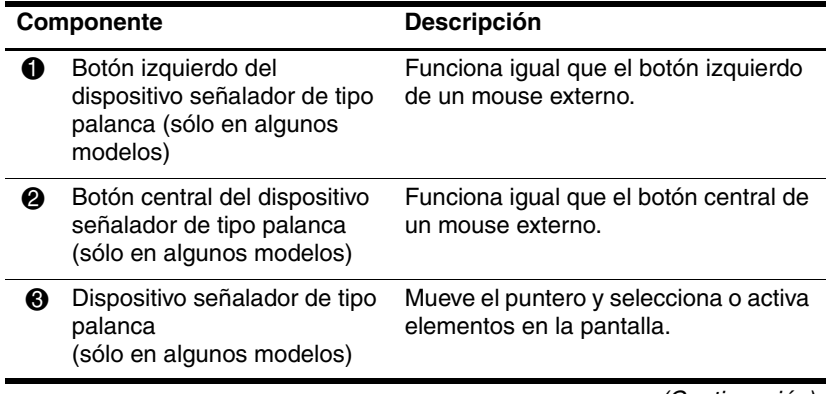

(Continuación)

<span id="page-5-0"></span>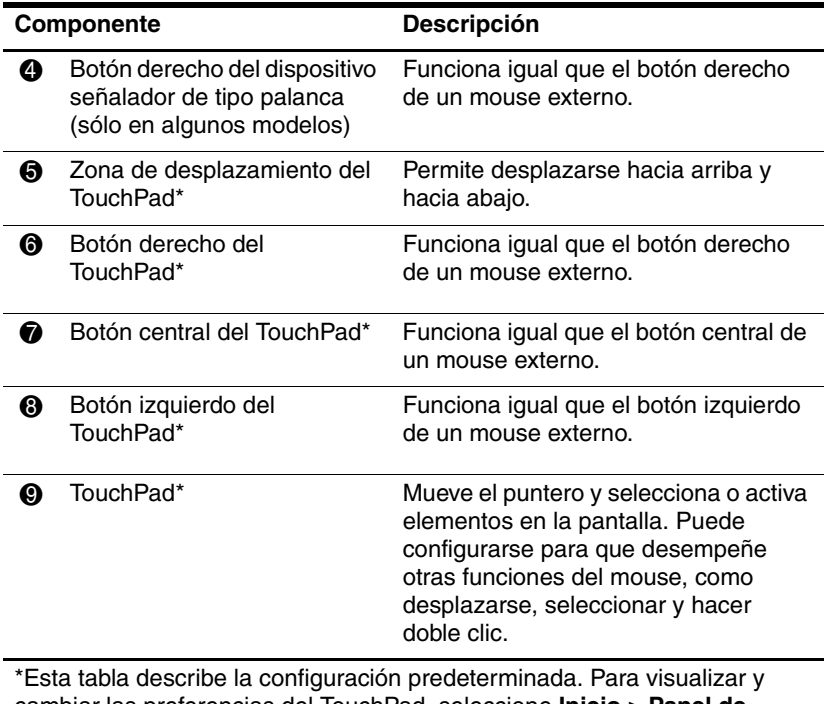

<span id="page-5-2"></span><span id="page-5-1"></span>cambiar las preferencias del TouchPad, seleccione **Inicio > Panel de control > Hardware y sonido > Mouse**.

# <span id="page-6-0"></span>**Uso del TouchPad**

Para mover el puntero, deslice su dedo por la superficie del TouchPad en la dirección que desea mover el puntero. Use los botones del TouchPad como si fueran los botones correspondientes de un mouse externo. Para subir y bajar utilizando la zona de desplazamiento vertical del TouchPad, deslice su dedo hacia arriba y hacia abajo sobre las líneas.

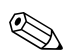

Si utiliza el TouchPad para mover el puntero, debe levantar su dedo del TouchPad antes de moverlo al área de desplazamiento. Si simplemente desliza su dedo desde el TouchPad al área de desplazamiento, no activará la función de desplazamiento.

# <span id="page-7-0"></span>**Uso de los controles del dispositivo señalador de tipo palanca (sólo en algunos modelos)**

Para mover el puntero, presione el dispositivo señalador de tipo palanca en la dirección en la que desee que se desplace el puntero. Use los botones del dispositivo señalador de tipo palanca como si fueran los botones correspondientes de un mouse externo.

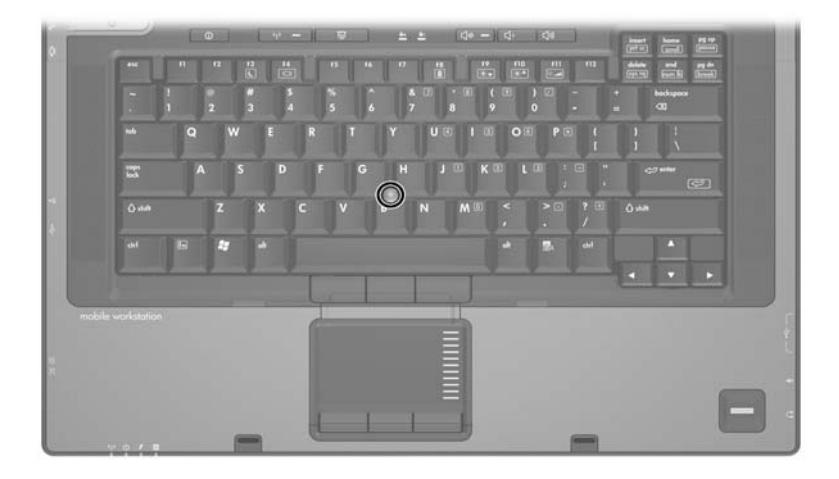

## <span id="page-7-1"></span>**Uso de un mouse externo**

<span id="page-7-2"></span>Es posible conectar un mouse externo USB al equipo utilizando uno de los puertos USB del equipo. También es posible conectar un mouse USB al sistema utilizando los puertos de un dispositivo de acoplamiento opcional (sólo en algunos modelos).

# <span id="page-8-0"></span>**Configuración de preferencias del dispositivo señalador**

<span id="page-8-1"></span>Propiedades del mouse, en Windows® le permite personalizar la configuración de dispositivos señaladores, incluyendo:

- Punteo en el TouchPad, que le permite puntear el TouchPad una vez para seleccionar un objeto o dos veces para hacer doble clic sobre un objeto (activado de forma predeterminada).
- Movimiento de borde, que le permite continuar el desplazamiento aunque su dedo haya llegado al borde del TouchPad (desactivado de forma predeterminada).
- Preferencia de botón, que le permite alternar entre la mano izquierda y la mano derecha (la preferencia de la mano derecha está activada de forma predeterminada). Con algunas aplicaciones de software, puede programar el botón central para funciones especiales.

Otros recursos, como preferencias de velocidad del mouse y rastros del mouse, también se encuentran en Propiedades del mouse.

Para acceder a Propiedades del mouse:

» Seleccione **Inicio > Panel de control > Hardware y sonido > Mouse**.

# **2**

# **Teclado**

<span id="page-9-2"></span><span id="page-9-1"></span><span id="page-9-0"></span>Las siguientes secciones brindan información sobre los recursos del teclado del equipo.

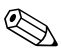

La apariencia real de su equipo puede diferir ligeramente de las La apartencia i de de deste capítulo.

# <span id="page-10-0"></span>**Teclas de acceso rápido**

<span id="page-10-2"></span><span id="page-10-1"></span>Las teclas de acceso rápido son combinaciones preestablecidas de la tecla **fn**  $\bullet$  y la tecla **esc**  $\bullet$  o una de las teclas de función  $\bullet$ .

Los iconos de las teclas **f3**, **f4** y **f8** a **f11** representan las funciones de teclas de acceso rápido. Las funciones y los procedimientos de las teclas de acceso rápido se describen en las siguientes secciones.

✎El recurso de tecla de acceso rápido sólo está disponible cuando el equipo está ejecutando Windows.

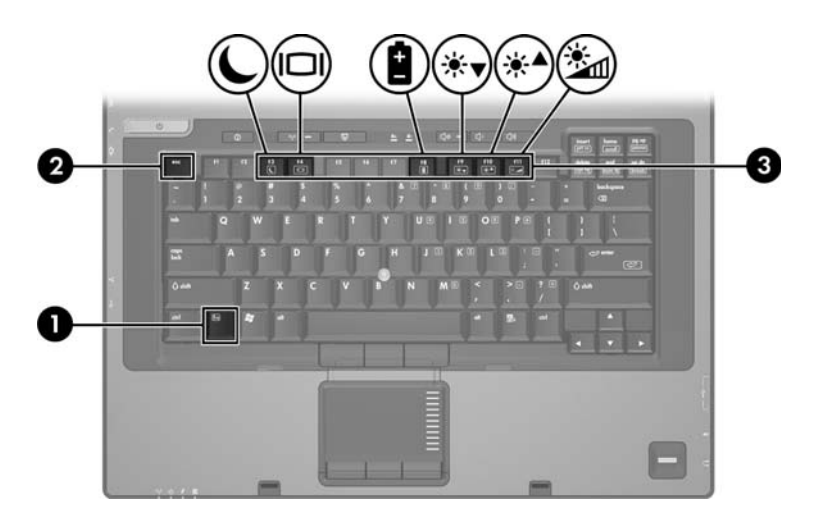

#### <span id="page-11-0"></span>**Referencia rápida de las teclas de acceso rápido**

<span id="page-11-2"></span>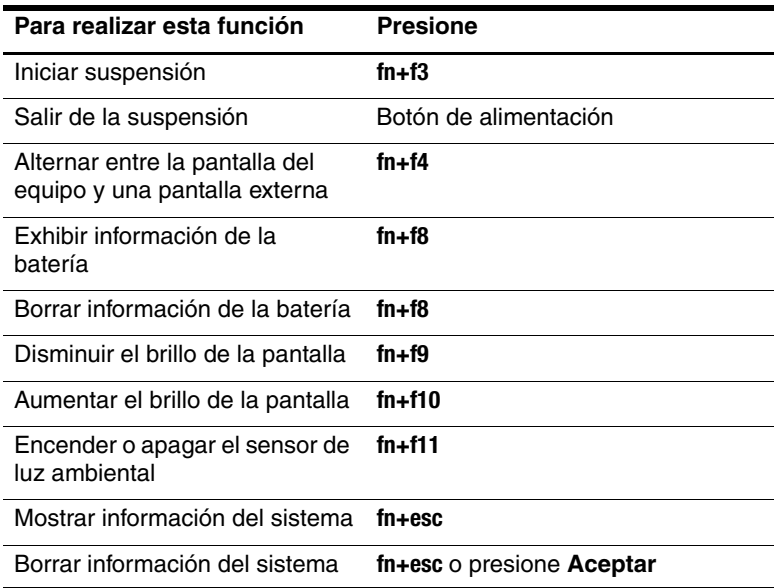

#### <span id="page-11-3"></span><span id="page-11-1"></span>**Procedimientos de las teclas de acceso rápido**

Para utilizar un comando de tecla de acceso rápido en el teclado del equipo:

Presione brevemente la tecla *fn* y luego presione brevemente la segunda tecla del comando de la tecla de acceso rápido.

– o –

■ Presione y mantenga presionada la tecla **fn**, presione brevemente la segunda tecla del comando de la tecla de acceso rápido y luego libere ambas teclas al mismo tiempo.

#### **Inicio de la suspensión (fn+f3)**

<span id="page-12-0"></span>Presione **fn+f3** para iniciar la suspensión.

Al iniciarse la suspensión, su información se guardará en la memoria de acceso aleatorio (RAM), la pantalla se pondrá en blanco y se ahorrará energía. Mientras el equipo está en suspensión, el indicador luminoso de alimentación se enciende de forma intermitente.

PRECAUCIÓN: Para reducir el riesgo de pérdida de información, guarde su trabajo antes de iniciar la suspensión.

El equipo debe estar encendido antes de que pueda iniciar la suspensión.

Para salir de la suspensión, presione brevemente el botón de alimentación.

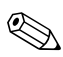

✎Si se produce un nivel crítico de batería mientras el equipo está en modo de suspensión, el equipo inicia la hibernación y la información almacenada en la memoria RAM se guarda en el disco duro. La configuración de fábrica para un nivel crítico de batería es hibernar, pero esta configuración puede modificarse en configuración avanzada de energía.

Es posible modificar la función de la tecla de acceso rápido fn+f3. Por ejemplo, la tecla de acceso rápido **fn+f3** puede configurarse para iniciar la hibernación en lugar de la suspensión.

✎En todas las ventanas del sistema operativo Windows, las referencias al *botón de suspensión* se aplican a la tecla de acceso rápido **fn+f3**.

# <span id="page-13-0"></span>**Alternación de imagen (fn+f4)**

<span id="page-13-1"></span>Presione **fn+f4** para alternar la imagen de la pantalla entre dispositivos de visualización conectados al sistema. Por ejemplo, si un monitor está conectado al equipo, cada vez que presione **fn+f4** la imagen alternará entre la pantalla del equipo, la pantalla del monitor y la exhibición simultánea de la imagen en el equipo y el monitor.

La mayoría de los monitores externos recibe información de vídeo desde el equipo mediante el estándar de vídeo VGA externo. La tecla de acceso rápido **fn+f4** también alterna imágenes entre dispositivos que reciben información de vídeo desde el equipo, por ejemplo S-Video.

La tecla de acceso rápido **fn+f4** admite los siguientes tipos de transmisión de vídeo, con ejemplos de dispositivos que los usan:

- LCD (pantalla del equipo)
- VGA externo (la mayoría de los monitores externos)
- S-Video (televisores, cámaras de vídeo, VCR y tarjetas de captura de vídeo con conectores de entrada de S-Video)
- <span id="page-13-3"></span>Vídeo compuesto (televisores, cámaras de vídeo, VCR y tarjetas de captura de vídeo con conectores de entrada de vídeo compuesto)

✎Los dispositivos de vídeo compuesto sólo pueden conectarse al sistema utilizando un dispositivo de acoplamiento opcional.

#### **Visualización de información sobre la carga de la batería (fn+f8)**

<span id="page-13-2"></span>Presione **fn+f8** para mostrar la información de carga de todas las baterías instaladas. La pantalla indica qué baterías se están cargando e informa la cantidad de carga restante en cada una de ellas.

La ubicación de las baterías se indica con números:

- <span id="page-14-2"></span>La ubicación 1 es la batería primaria.
- La ubicación 2 es la batería adicional opcional.

### **Reducción del brillo de la pantalla (fn+f9)**

Presione **fn+f9** para disminuir el brillo de la pantalla. Mantenga presionada la tecla de acceso rápido para disminuir gradualmente el nivel de brillo.

#### **Aumento del brillo de la pantalla (fn+f10)**

<span id="page-14-0"></span>Presione **fn+f10** para aumentar el brillo de la pantalla. Mantenga presionada la tecla de acceso rápido para disminuir gradualmente el nivel de brillo.

#### **Activación del sensor de luz ambiental (fn+f11)**

Presione **fn+f11** para activar o desactivar el sensor de luz ambiental.

#### **Exhibición y borrado de información del sistema (fn+esc)**

<span id="page-14-1"></span>La tecla de acceso rápido **fn+esc** muestra información acerca de los componentes de hardware del sistema y de los números de versión del sistema BIOS. Presione **fn+esc** nuevamente para eliminar la información del sistema de la pantalla.

En la pantalla de Windows **fn+esc,** la versión del sistema básico de entrada y salida (BIOS) se muestra como fecha del BIOS. En algunos modelos de equipo, la fecha del BIOS se muestra en formato decimal. La fecha del BIOS a veces indica el número de versión de la ROM del sistema.

# <span id="page-15-0"></span>**Quick Launch Buttons**

<span id="page-15-2"></span>Utilice los botones de HP Quick Launch Buttons para abrir los programas utilizados más frecuentemente, también llamados *aplicaciones*, en el panel de control de HP Quick Launch Buttons.

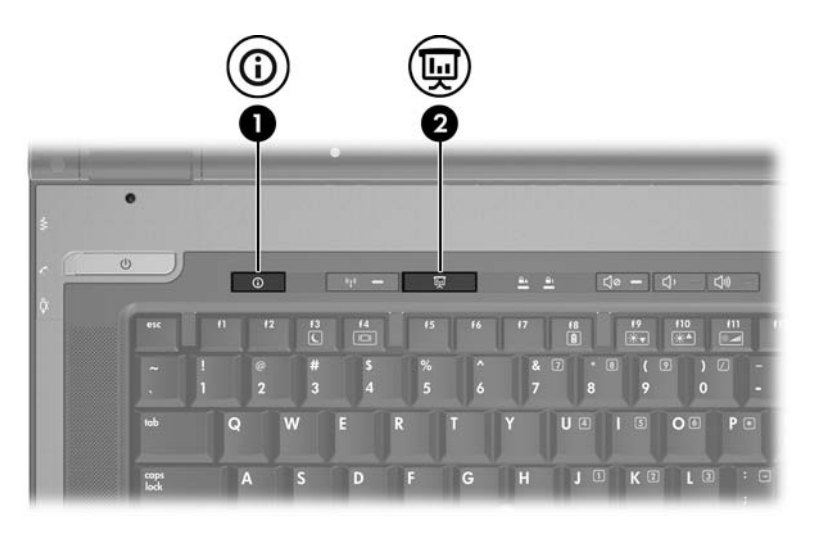

<span id="page-15-1"></span>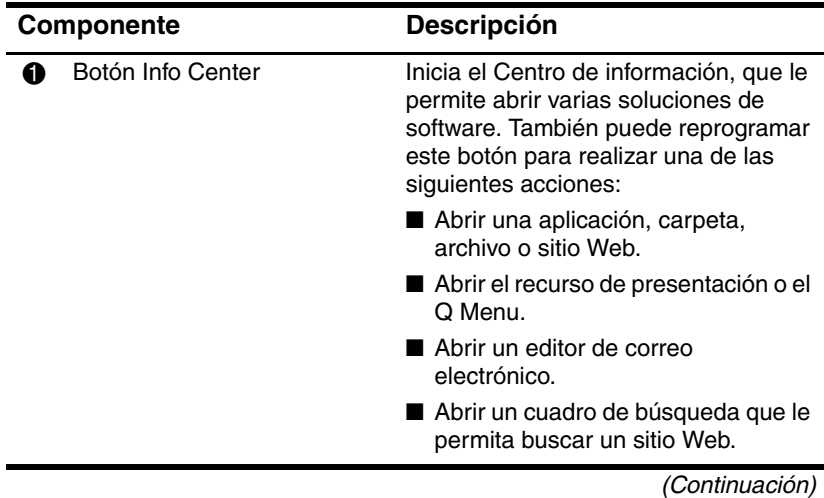

<span id="page-16-1"></span>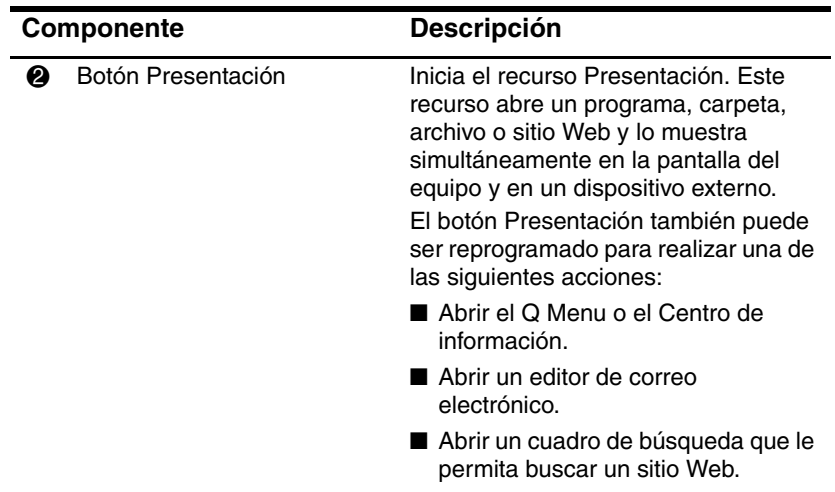

#### <span id="page-16-0"></span>**Botón Presentación**

Cuando se presiona el botón Presentación por primera vez, se abre el cuadro de diálogo Configuración de la presentación. En este cuadro de diálogo puede configurar el botón para realizar una de las siguientes acciones:

- Abrir un programa, carpeta, archivo o sitio Web que especifique.
- Elegir una configuración de pantalla.

La imagen se muestra simultáneamente en la pantalla del equipo y en un dispositivo externo conectado a:

- El puerto de monitor externo
- Conector de salida de S-Video
- Puertos y conectores en un dispositivo de acoplamiento opcional

Si opta por no utilizar la configuración predeterminada del botón Presentación, puede reprogramarlo para realizar una de las siguientes acciones:

■ Abrir el Q Menu o el Centro de información.

- Abrir un editor de correo electrónico.
- Abrir un cuadro de búsqueda que le permita buscar un sitio Web.

### <span id="page-17-0"></span>**Botón Info Center**

<span id="page-17-2"></span>Al presionar el botón Info Center por primera vez, se abre el Centro de información, permitiéndole abrir soluciones de software preconfiguradas. Si opta por no utilizar esta configuración predeterminada para el botón Info Center, puede reprogramar el botón para realizar una de las siguientes acciones:

- Abrir el Q Menu o iniciar el recurso de presentación.
- Abrir un editor de correo electrónico.
- Abrir un cuadro de búsqueda que le permita buscar un sitio Web.

### <span id="page-17-1"></span>**Panel de control de HP Quick Launch Buttons**

✎Algunas de las preferencias que aparecen en el panel de control de HP Quick Launch Buttons pueden no ser admitidas por el equipo.

<span id="page-17-3"></span>Puede usar el panel de control de HP Quick Launch Buttons para:

- Programar el botón Presentación y el botón Info Center y cambiar la configuración para cada botón.
- Agregar, modificar y eliminar elementos del Q Menu.
- Configurar las preferencias para las ventanas de mosaico en el escritorio de Windows.
- Especificar otras preferencias, incluyendo:
	- ❏ Preferencias para la visualización del icono de HP Quick Launch Buttons.
	- ❏ Exhibir avisos de HP Quick Launch Buttons en el escritorio.
	- ❏ Activar o desactivar el cambio de modo automático.
	- ❏ Activar o desactivar la alternancia rápida.
	- ❏ Activar o desactivar el recurso de detección del cambio de la resolución de pantalla.

Las siguientes secciones proveen instrucciones para la configuración de preferencias en el panel de control. Para obtener información adicional en pantalla acerca de cualquier elemento del panel de control, seleccione el botón de **Ayuda** en el ángulo superior derecho de la ventana.

# <span id="page-18-0"></span>**Apertura del panel de control de HP Quick Launch Buttons**

Puede abrir el panel de control de HP Quick Launch Buttons de cualquiera de las siguientes formas:

- Seleccione **Inicio > Panel de control > Hardware y sonido > Quick Launch Buttons**.
- Haga doble clic en el icono de **HP Quick Launch Buttons** en el área de notificación, en el extremo derecho de la barra de tareas.
- Haga clic con el botón derecho en el icono de **HP Quick Launch Buttons** y en el área de notificación y seleccione **Ajustar propiedades de HP Quick Launch Buttons**.

#### **Configuración de preferencias de botón**

Para programar un botón:

- 1. En el panel de control de Quick Launch Buttons HP, haga clic en la ficha **Botones programables**.
- 2. Puede programar un botón para realizar una de las siguientes acciones:
	- ❏ Para abrir el Q Menu o el Centro de información cuando se presiona el botón:
		- a. Haga clic en la flecha abajo al lado del botón que desee configurar y haga clic en el **Q Menu** o en **HP Info Center**.
		- b. Para guardar sus preferencias y cerrar el panel de control, haga clic en **Aplicar** y luego haga clic en **Aceptar**.
	- ❏ Para abrir un editor de correo electrónico o buscar un sitio Web cuando se presiona el botón:
		- a. Haga clic en la flecha abajo al lado del botón que desee configurar y haga clic en **Iniciar correo** o en **Buscar URL**.
		- b. Para guardar sus preferencias y cerrar el panel de control, haga clic en **Aplicar** y luego haga clic en **Aceptar**.
	- ❏ Para abrir una aplicación, carpeta, archivo o sitio Web cuando se presiona el botón:
		- a. Haga clic en la flecha abajo al lado del botón que desee configurar y haga clic en **Presentación**.
		- b. Haga clic en el botón **Configurar**.
		- c. En la casilla debajo de Programa a iniciar, escriba el nombre de la aplicación, carpeta, archivo o la URL del sitio Web.

– o –

<span id="page-20-2"></span>Haga clic en **Examinar** para buscar las aplicaciones, carpetas, archivos o sitios Web disponibles y luego haga clic para seleccionar uno.

❏ Para guardar sus preferencias y cerrar el panel de control, haga clic en **Aplicar** y luego haga clic en **Aceptar**.

#### **Visualización del Q Menu**

El Q Menu proporciona acceso rápido a muchas de las tareas del sistema con los botones, teclas o teclas de acceso rápido que se encuentran en la mayoría de los equipos.

Para mostrar el Q Menu en el escritorio:

<span id="page-20-1"></span>» Haga clic con el botón derecho del mouse en el icono de **HP Quick Launch Buttons** y seleccione **Iniciar Q Menu**.

#### **Configuración de preferencias del Q Menu**

El Q Menu puede mostrar hasta 40 elementos. Varios elementos definidos por el sistema se muestran de forma predeterminada. Puede elegir mostrar o no mostrar estos elementos. Sólo pueden añadirse, modificarse y quitarse los elementos definidos por el usuario.

Los elementos del Q Menu son administrados desde la lista **Elementos para mostrar en el Q Menu**.

#### **Remoción de elementos del Q Menu**

Para remover un elemento del Q Menu:

- <span id="page-20-0"></span>1. En el panel de control de HP Quick Launch Buttons, haga clic en la ficha **Q Menu**.
- 2. En la lista **Elementos para mostrar en el Q Menu**, desmarque la casilla correspondiente al elemento que desea eliminar.
- 3. Para guardar sus preferencias y cerrar el panel de control, haga clic en **Aplicar** y luego haga clic en **Aceptar**.

#### **Adición de un elemento listado al Q Menu**

Para agregar un elemento de la lista **Elementos para mostrar en el Q Menu** al Q Menu:

- <span id="page-21-0"></span>1. En el panel de control de HP Quick Launch Buttons, haga clic en la ficha **Q Menu**.
- 2. Seleccione la casilla de verificación del elemento que desea añadir.
- 3. Para guardar sus preferencias y cerrar el panel de control, haga clic en **Aplicar** y luego haga clic en **Aceptar**.

#### **Adición de un elemento definido por el usuario al Q Menu**

Para agregar un elemento a la lista de **Elementos para mostrar en el Q Menu** y al Q Menu cuando dicho elemento no está en la lista **Elementos para mostrar en el Q Menu**, por ejemplo un elemento en una unidad, en una red o en Internet:

- 1. En el panel de control de Quick Launch Buttons, haga clic en la ficha **Q Menu**.
- 2. Haga clic en **Agregar**.
- 3. En la casilla **Agregar nueva entrada de menú**, puede añadir el elemento escribiéndolo o explorando hasta encontrarlo:
	- ❏ Para agregar el elemento utilizando el teclado, escriba un nombre para el elemento en el campo **Nombre de presentación** y escriba el camino hasta el elemento en la casilla **Nombre de archivo**. Si prefiere escribir el Nombre de presentación, pero desea explorar para buscar el Nombre de archivo, deje en blanco la casilla **Nombre de archivo**.
	- ❏ Para agregar un elemento explorando, haga clic en el botón **Examinar**.
	- ❏ En la ventana, seleccione el elemento. El nombre completo del elemento se muestra en el cuadro **Nombre de archivo** y, si no ha escrito ningún nombre antes en la

casilla **Nombre de presentación**, se generará un Nombre de presentación a partir del nombre del elemento y aparecerá en la casilla **Nombre de presentación**.

4. Para guardar sus preferencias y cerrar el cuadro de diálogo, haga clic en **Aplicar** y luego haga clic en **Aceptar**.

#### **Cambio de un elemento definido por el usuario**

Los elementos definidos por el usuario pueden ser cambiados, pero los elementos definidos por el sistema no pueden modificarse. Si selecciona un elemento definido por el sistema en la lista Elementos para mostrar en el Q Menu, el botón Modificar se tornará indisponible.

Para cambiar el nombre exhibido y/o el nombre de archivo de un elemento definido por el usuario:

- 1. En el panel de control de Quick Launch Buttons, haga clic en la ficha **Q Menu**.
- 2. Haga clic en el elemento en la lista **Elementos para mostrar en el Q Menu**.
- 3. Haga clic en **Modificar**.
	- ❏ Para cambiar el Nombre de presentación o el Nombre de archivo del elemento usando el teclado, escriba el nuevo nombre para el elemento en la casilla **Nombre de presentación** o escriba el nuevo camino hacia el elemento en el cuadro **Nombre de archivo**. Si prefiere escribir el Nombre de presentación, pero desea explorar para buscar el Nombre de archivo, deje en blanco la casilla **Nombre de archivo**.
	- ❏ Para cambiar el nombre exhibido o el nombre del archivo examinando, haga clic en el botón **Examinar**.

En la ventana, seleccione el elemento. El nombre completo del elemento se muestra en la casilla **Nombre de archivo** y, si no ha escrito ningún nombre antes en la casilla **Nombre de presentación**, se generará un Nombre de presentación a partir del nombre del elemento y aparecerá en la casilla **Nombre de presentación**.

4. Para guardar sus preferencias y cerrar el cuadro de diálogo, haga clic en **Aplicar** y luego haga clic en **Aceptar**.

#### <span id="page-23-0"></span>**Reposicionamiento de un elemento en el Q Menu**

Para cambiar la ubicación de un elemento en el Q Menu:

- 1. En el panel de control de HP Quick Launch Buttons, haga clic en la ficha **Q Menu**.
- 2. Seleccione el elemento en la lista **Elementos para mostrar en el Q Menu**. Luego:
	- ❏ Para subir el elemento en la lista, haga clic en el botón **Subir**.
	- ❏ Para bajar el elemento en la lista, haga clic en el botón **Bajar**.
- 3. Para guardar sus preferencias y cerrar el panel de control, haga clic en **Aplicar** y luego haga clic en **Aceptar**.

#### **Eliminación de un elemento de la lista Elementos para mostrar en el Q Menu**

Los elementos definidos por el sistema no pueden ser eliminados de la lista **Elementos para mostrar en el Q Menu**.

Para eliminar un elemento definido por el usuario:

- 1. En el panel de control de HP Quick Launch Buttons, haga clic en la ficha **Q Menu**.
- 2. Haga clic en el elemento que desea quitar.
- 3. Haga clic en **Quitar**.
- <span id="page-24-0"></span>4. Para guardar sus preferencias y cerrar el panel de control, haga clic en **Aplicar** y luego haga clic en **Aceptar**.

## **Configuración de preferencias de mosaico**

Para configurar las preferencias de mosaico en el escritorio de Windows:

- 1. En el panel de control de HP Quick Launch Buttons, haga clic en la ficha **Mosaico rápido**.
- 2. Haga clic en **Mosaico vertical** o **Mosaico horizontal**, y luego haga clic en los programas que desea que aparezcan en mosaico en el cuadro **Aplicaciones que se ejecutan actualmente**.
- 3. Para guardar sus preferencias y cerrar el panel de control, haga clic en **Aplicar** y luego haga clic en **Aceptar**.

#### **Configuración de otras preferencias**

Puede configurar otras preferencias desde la ficha de preferencias de HP Quick Launch Buttons.

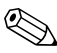

✎Algunas de las preferencias que aparecen en la ficha Preferencias pueden no ser admitidas por su equipo.

Para definir una preferencia:

- 1. En el panel de control de HP Quick Launch Buttons, haga clic en la ficha **Preferencias**.
- 2. Para visualizar o activar una preferencia, haga clic en la casilla de verificación al lado del elemento.

– o –

Para borrar o desactivar una preferencia, desmarque la casilla de verificación al lado del elemento.

3. Para guardar sus preferencias y cerrar el panel de control, haga clic en **Aplicar** y luego haga clic en **Aceptar**.

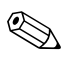

✎Para obtener información adicional en la pantalla acerca de cualquier elemento de la ficha Preferencias, haga clic en el botón de **Ayuda** en la esquina superior derecha de la ventana y luego haga clic en el elemento.

### **Configuración del sensor de luz ambiental**

Se puede activar o desactivar el sensor de luz ambiental de dos formas:

- Presionando la tecla de acceso rápido **fn+f11**.
- Haciendo clic con el botón derecho en el icono del software **Quick Launch Buttons** en el área de notificación, en el extremo derecho de la barra de tareas, y haciendo clic en **Activar o desactivar el sensor de luz ambiental**.

✎El software Quick Launch Buttons debe estar instalado antes de que pueda usarse para encender y apagar el sensor de luz ambiental o para mostrar el icono de software en el área de notificación de la barra de tareas.

**3**

# **Teclados numéricos**

<span id="page-27-1"></span><span id="page-27-0"></span>El equipo tiene un teclado numérico incorporado y también admite un teclado numérico externo opcional o un teclado externo opcional que incluye un teclado numérico.

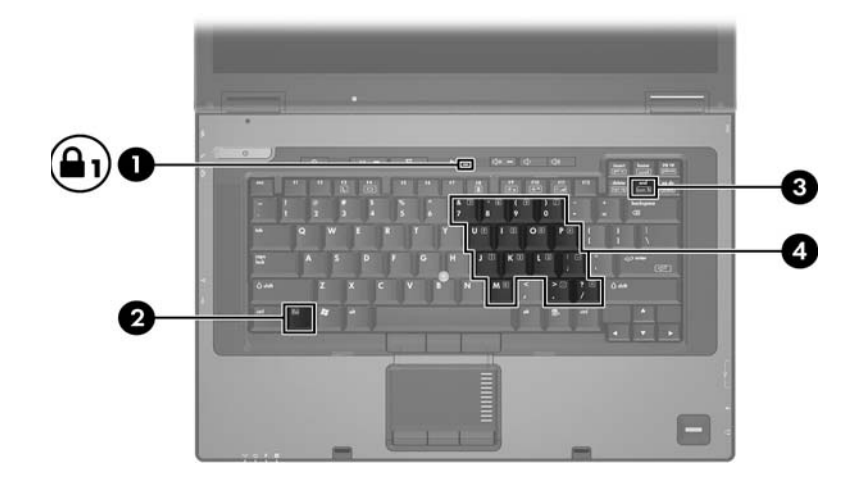

<span id="page-27-3"></span><span id="page-27-2"></span>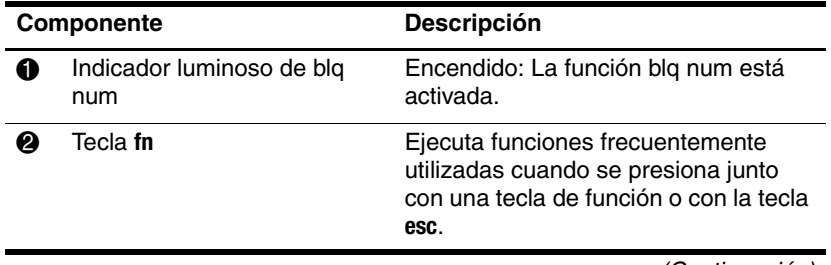

(Continuación)

<span id="page-28-4"></span><span id="page-28-2"></span>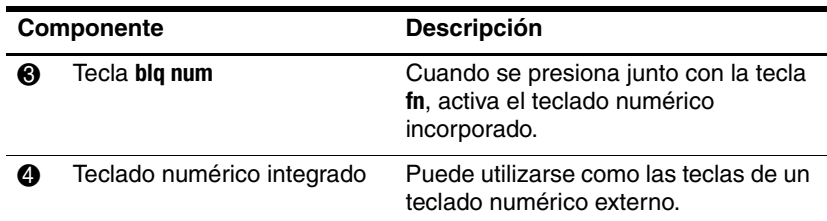

# <span id="page-28-0"></span>**Uso del teclado numérico incorporado**

<span id="page-28-3"></span>Las 15 teclas del teclado numérico incorporado pueden ser utilizadas como las teclas de un teclado externo. Cuando el teclado numérico incorporado está encendido, cada tecla cumple la función indicada por el icono que se encuentra en el ángulo superior derecho de la tecla.

#### <span id="page-28-1"></span>**Activación y desactivación del teclado numérico incorporado**

Presione **fn+blq num** para activar el teclado numérico integrado. El indicador luminoso de blq num se enciende. Presione **fn+blq num** nuevamente para que las teclas recuperen sus funciones estándares.

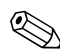

El teclado numérico incorporado no funcionará mientras un teclado o un teclado numérico externo esté conectado al equipo o a otro dispositivo de acoplamiento opcional.

### <span id="page-29-0"></span>**Alternancia de las funciones de las teclas del teclado numérico incorporado**

Se puede alternar temporalmente las funciones de las teclas del teclado numérico incorporado entre sus funciones estándar y sus funciones de teclado numérico usando la tecla **fn** o la combinación de las teclas **fn+bloq mayús**.

- <span id="page-29-3"></span>Para cambiar la función de una tecla del teclado numérico a funciones del teclado numérico mientras este teclado está desactivado, mantenga presionada la tecla **fn** mientras presiona la tecla del teclado numérico.
- Para usar las teclas del teclado numérico temporalmente como teclas estándar mientras el teclado está encendido:
	- ❏ Mantenga presionada la tecla **fn** para escribir en minúsculas.
	- ❏ Mantenga presionadas las teclas **fn+bloq mayús** para escribir en mayúsculas.

# <span id="page-29-1"></span>**Uso de un teclado numérico externo**

<span id="page-29-2"></span>La mayoría de las teclas de los teclados numéricos externos funcionan de forma diferente si el modo blq num se encuentra activado o desactivado. De forma predeterminada, el modo blq num se encuentra apagado. Por ejemplo:

- Cuando blq num está encendido, la mayoría de las teclas del teclado numérico escriben números.
- Cuando blq num está apagado, la mayoría de las teclas del teclado numérico funcionan como las teclas de flecha, repág o avpág.

Cuando blq num se encuentra encendido en un teclado numérico externo, el indicador luminoso de blq num en el equipo se enciende. Cuando blq num se encuentra apagado en un teclado numérico externo, el indicador luminoso de blq num en el equipo se apaga.

Si se encuentra conectado un teclado numérico externo, no se puede encender el teclado numérico incorporado.

#### <span id="page-30-0"></span>**Activación y desactivación del modo blq num en un teclado numérico externo**

<span id="page-30-1"></span>Para encender o apagar blq num en un teclado numérico externo mientras trabaja:

» Presione la tecla **blq num** en el teclado numérico externo, no en el equipo.

# **Índice**

#### <span id="page-31-0"></span>**A**

activación de blq num [3–3,](#page-29-2) [3–4](#page-30-1) alternando pantallas [2–5](#page-13-1) áreas de desplazamiento, TouchPad [1–3](#page-5-0)

#### **B**

**bloq mayús**, tecla [3–3](#page-29-3) blq num activación [3–3](#page-29-2), [3–4](#page-30-1) desactivación [3–3,](#page-29-2) [3–4](#page-30-1) indicador luminoso [3–1](#page-27-2) **blq num**, tecla [3–2](#page-28-2) botones Info Center [2–7](#page-15-1), [2–9](#page-17-2) presentación [2–8](#page-16-1) Quick Launch [2–7](#page-15-2) TouchPad [1–3](#page-5-1)

#### **C**

carga de la batería, visualización de la información [2–5](#page-13-2) comando de teclas de acceso rápido alternar pantallas [2–5](#page-13-1) aumentar el brillo de la pantalla [2–6](#page-14-0)

información sobre la carga de batería [2–5](#page-13-2) iniciar la suspensión [2–1,](#page-9-2) [2–3](#page-11-2) mostrar información del sistema [2–6](#page-14-1) reducir el brillo de la pantalla [2–6](#page-14-2) suspensión, iniciar [2–4](#page-12-0)

#### **D**

desactivación de blq num [3–3,](#page-29-2)  $3-4$ dispositivo señalador de tipo palanca [1–2](#page-4-1)

#### **E**

externo, teclado numérico [3–3](#page-29-2)

#### **F**

**fn**, tecla [3–1](#page-27-3) función, teclas [2–2](#page-10-1)

#### **I**

indicador luminoso de blq num [3–1](#page-27-2) Info Center, botón [2–7](#page-15-1), [2–9](#page-17-2) información del sistema, visualización [2–6](#page-14-1) inicio de la suspensión [2–4](#page-12-0)

interno, teclado [3–2](#page-28-3)

#### **M**

mosaico, configuración de preferencias [2–16](#page-24-0) mouse externo [1–5](#page-7-2)

#### **P**

Panel de control de Quick Launch Buttons de HP [2–9](#page-17-3) presentación, botón [2–8](#page-16-1)

#### **Q**

Q Menu elemento definido por el usuario [2–13](#page-21-0) extracción [2–12](#page-20-0) preferencias [2–12](#page-20-1) reposicionamiento [2–15](#page-23-0) visualización [2–12](#page-20-2) Quick Launch Buttons [2–7](#page-15-2)

#### **S**

sensor de luz ambiental [2–3](#page-11-3)

#### **T**

teclado numérico externo [3–3](#page-29-2) interno [3–2](#page-28-3) teclado numérico incorporado  $3 - 2$ teclas **bloq mayús** [3–3](#page-29-3) **blq num** [3–2](#page-28-2) **fn** [3–1](#page-27-3) función [2–2](#page-10-1) teclas de acceso rápido [2–2](#page-10-2) teclas de acceso rápido

identificación [2–2](#page-10-2) referencia rápida [2–1](#page-9-2), [2–3](#page-11-2) TouchPad descripción [1–3](#page-5-2) preferencias de configuración [1–6](#page-8-1)

#### **V**

vídeo compuesto [2–5](#page-13-3)

© Copyright 2007 Hewlett-Packard Development Company, L.P.

Windows es una marca comercial registrada de Microsoft Corporation en los Estados Unidos.

La información contenida en el presente documento está sujeta a cambios sin previo aviso. Las únicas garantías para los productos y servicios de HP están estipuladas en las declaraciones expresas de garantía que acompañan a dichos productos y servicios. La información contenida en este documento no debe interpretarse como una garantía adicional. HP no se responsabilizará por errores técnicos o de edición ni por omisiones contenidas en el presente documento.

Dispositivos señaladores y teclado Primera edición: enero de 2007 Número de referencia del documento: 419662-E51